# *SECTION 4*

# **MY PLACES**

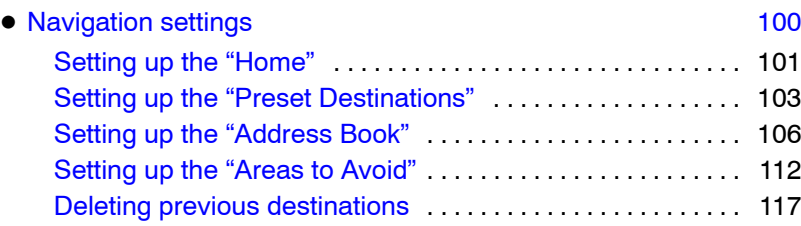

# <span id="page-1-0"></span>**Navigation settings —**

Points or areas on the map can be registered.

The registered points can be used on the "Destination" screen. (See " — Destination search by Home" on page [52,](#page-3-0) " — Destination search by Preset destinations" on page [52](#page-3-0) and " — Destination search by "Address Book"" on page [64.](#page-15-0))

Registered areas are avoided at the time of route search.

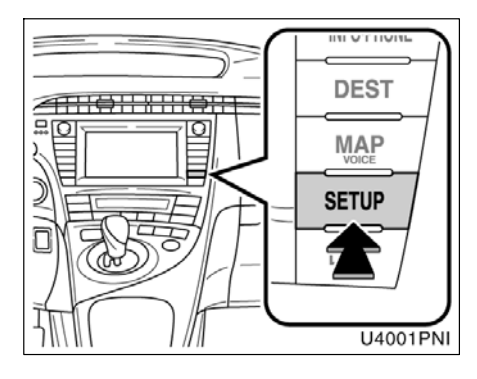

**1. Push the "SETUP" button.**

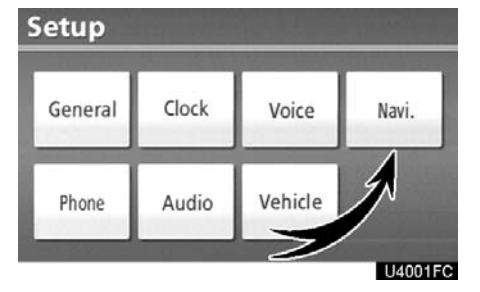

**2. Touch "Navi.".**

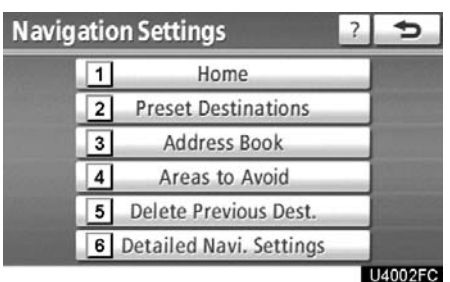

On this screen, the following operations can be performed.

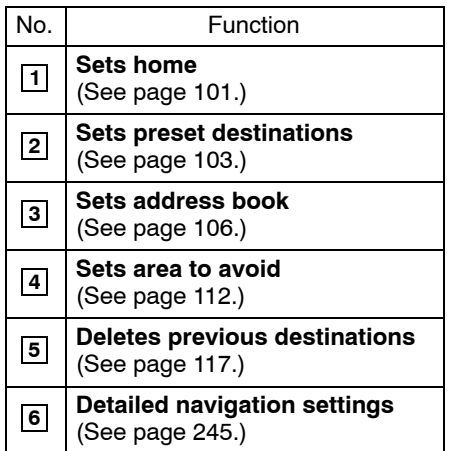

# <span id="page-2-0"></span>**— Setting up the "Home"**

If home has been registered, that information can be recalled by using the **"Go Home"** touch screen button on the "Destination" screen. (See "— Destination search by Home" on page [52](#page-3-0).)

**1. Push the "SETUP" button.**

**2. Touch "Navi." on the "Setup" screen.**

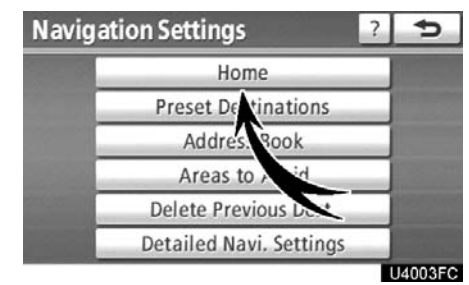

#### **3. Touch "Home".**

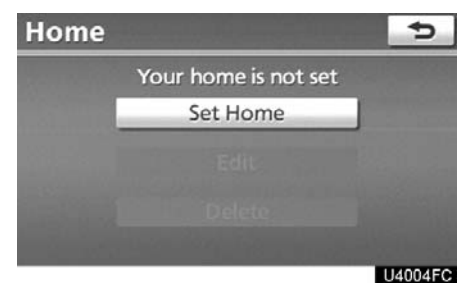

- $\bullet$ **Registering home (See page 101.)**
- $\bullet$ **Editing home (See page [102.\)](#page-3-0)**
- $\bullet$ **Deleting home (See page [103.\)](#page-4-0)**
- **(a) Registering home**
- **1. Push the "SETUP" button.**

**2. Touch "Navi." on the "Setup" screen.**

**3. Touch "Home" on the "Navigation Settings" screen.**

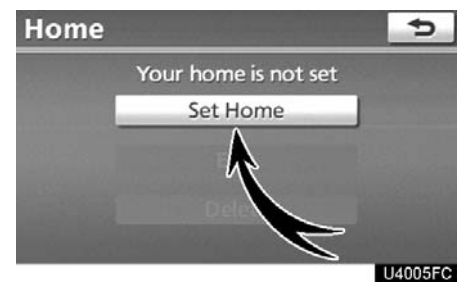

#### **4. Touch "Set Home".**

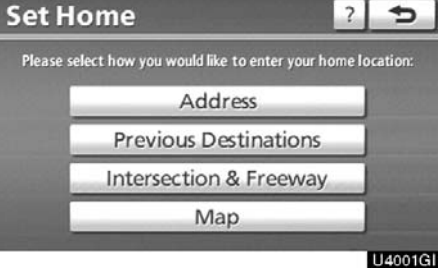

**5. Enter the location in the same way as for a destination search.** (See "Destination search" on page [50.](#page-1-0))

<span id="page-3-0"></span>When registration of home is completed, the "Edit Home" screen will be displayed.

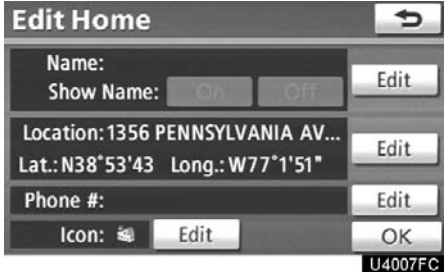

# **6. Touch "OK".**

To edit registered information, see "(b) Editing home" on page 102.

- **(b) Editing home**
- **1. Push the "SETUP" button.**

**2. Touch "Navi." on the "Setup" screen.**

**3. Touch "Home" on the "Navigation Settings" screen.**

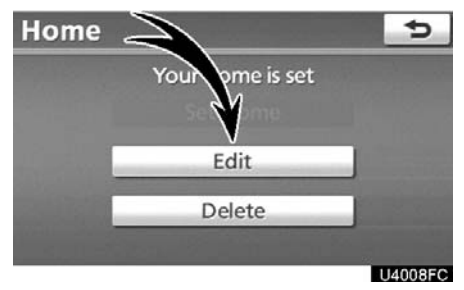

#### **4. Touch "Edit".**

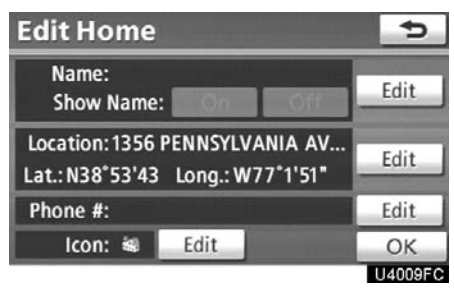

#### **5. Touch "Edit" for the item you want to change.**

"Name": To edit home name. The names can be displayed on the map. (See page [110.\)](#page-11-0)

"Location": To edit location information. (See page [111.\)](#page-12-0)

"Phone #": To edit telephone numbers. (See page [111.\)](#page-12-0)

"Icon": To select icons to be displayed on the map. (See page [109.\)](#page-10-0)

- <span id="page-4-0"></span>**(c) Deleting home**
- **1. Push the "SETUP" button.**

**3. Touch "Home" on the "Navigation Settings" screen.**

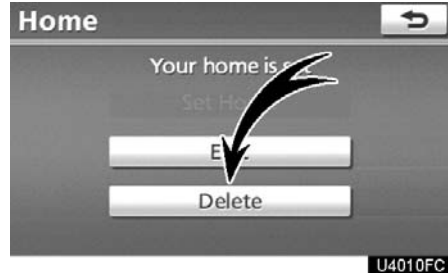

**4. Touch "Delete".**

**5. To delete home, touch "Yes". To cancel the deletion, touch "No".**

## **— Setting up the "Preset Destinations"**

If preset destination has been registered, that information can be recalled by using the **"Preset Destination"** touch screen button on the "Destination" screen. (See "— Destination search by Preset Destinations" on page [52](#page-3-0).)

**1. Push the "SETUP" button.**

**2. Touch "Navi." on the "Setup" screen.**

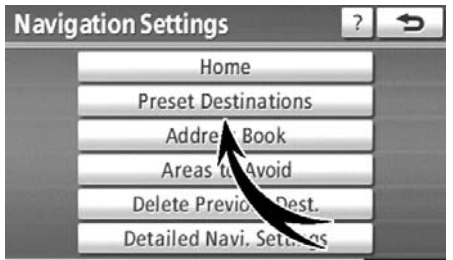

U4011FC

#### **3. Touch "Preset Destinations".**

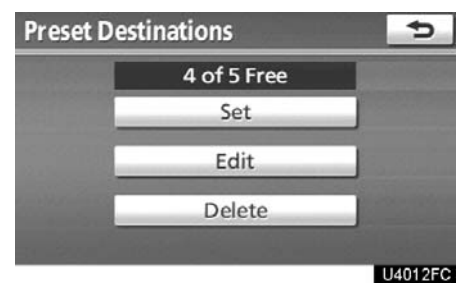

- $\bullet$  **Registering preset destination (See page [104.\)](#page-5-0)**
- $\bullet$  **Editing preset destination (See page [105.\)](#page-6-0)**
- $\bullet$  **Deleting preset destination (See page [106.\)](#page-7-0)**
- <span id="page-5-0"></span>**(a) Registering preset destinations**
- **1. Push the "SETUP" button.**

**3. Touch "Preset Destinations" on the "Navigation Settings" screen.**

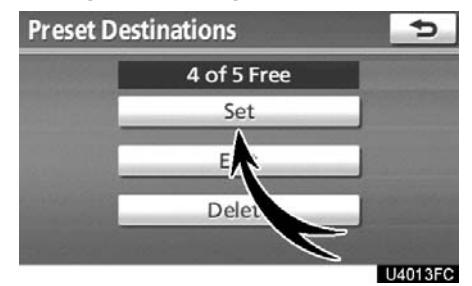

When registration of preset destination is completed, the "Edit Preset Destination" screen will be displayed.

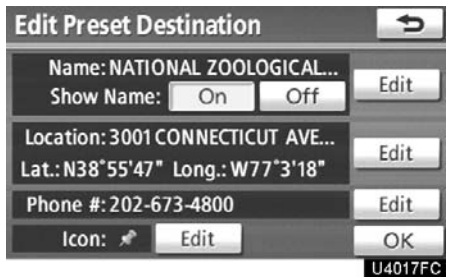

#### **7. Touch "OK".**

To edit registered information, see "(b) Editing preset destinations" on page [105.](#page-6-0)

# **4. Touch "Set".**

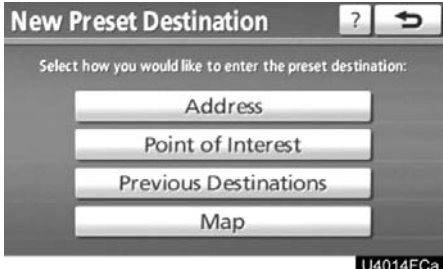

**5. Enter the location in the same way as for a destination search.** (See "Destination search" on page [50.](#page-1-0))

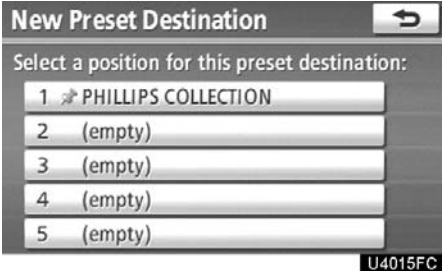

**6. Select a position for this preset destination.**

<span id="page-6-0"></span>**(b) Editing preset destinations**

**1. Push the "SETUP" button.**

**2. Touch "Navi." on the "Setup" screen.**

**3. Touch "Preset Destinations" on the "Navigation Settings" screen.**

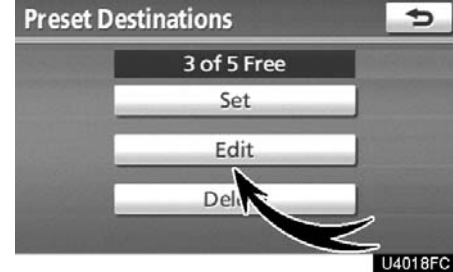

# **4. Touch "Edit".**

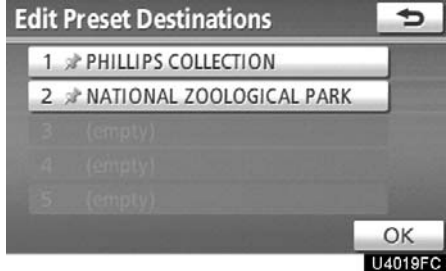

**5. Touch the button of the desired preset destination.**

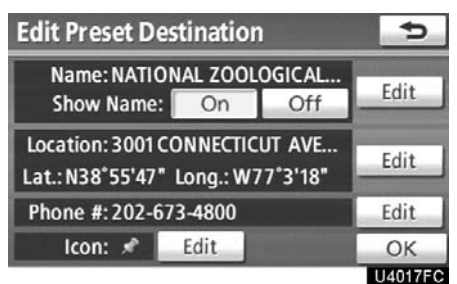

#### **6. Touch "Edit" for the item you want to change.**

"Name": To edit preset destination names. The names can be displayed on the map. (See page [110.\)](#page-11-0)

"Location": To edit location information. (See page [111.\)](#page-12-0)

"Phone #": To edit telephone numbers. (See page [111.\)](#page-12-0)

"Icon": To select icons to be displayed on the map. (See page [109.\)](#page-10-0)

- <span id="page-7-0"></span>**(c) Deleting preset destinations**
- **1. Push the "SETUP" button.**

**3. Touch "Preset Destinations" on the "Navigation Settings" screen.**

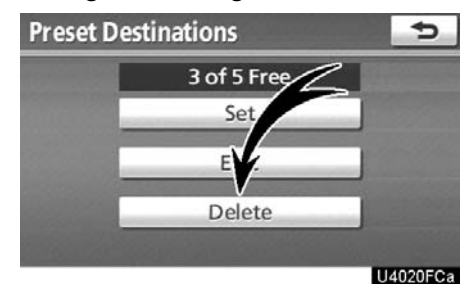

#### **4. Touch "Delete".**

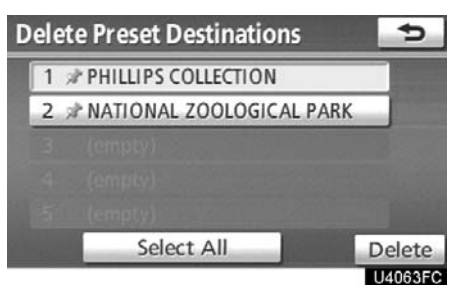

**5. Touch the preset destination for deletion.**

**"Select All":** To select all preset destinations on the list.

**"Unselect All":** To unselect all of the selected preset destinations.

**6. Touch "Delete".**

**7. To delete preset destination, touch "Yes". To cancel the deletion, touch "No".**

# **— Setting up the "Address Book"**

Points or areas on the map can be registered.

#### **1. Push the "SETUP" button.**

**2. Touch "Navi." on the "Setup" screen.**

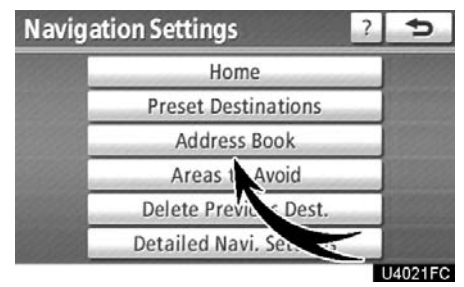

#### **3. Touch "Address Book".**

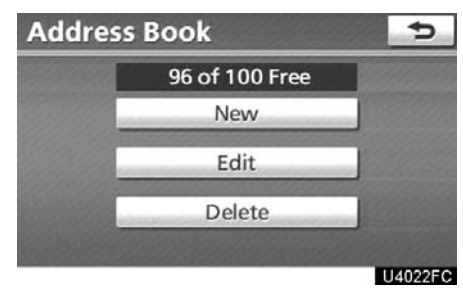

- $\bullet$  **Registering address book entries (See page [107.\)](#page-8-0)**
- $\bullet$  **Editing address book entries (See page [108.\)](#page-9-0)**
- $\bullet$  **Deleting address book entries (See page [112.\)](#page-13-0)**

# <span id="page-8-0"></span>**(a) Registering address book entries 1. Push the "SETUP" button. 2. Touch "Navi." on the "Setup"**

**screen. 3. Touch "Address Book" on the "Nav-**

**igation Settings" screen. Address Book** ᡨ 96 of 100 Free New E Dele U4023FC

#### **4. Touch "New".**

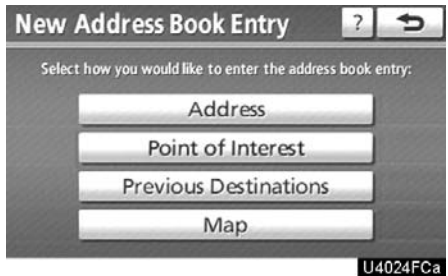

**5. Enter the location in the same way as for a destination search.** (See "Destination search" on page [50.](#page-1-0))

After the address book entry has been registered, the "Edit Address Book Entry" screen will be displayed.

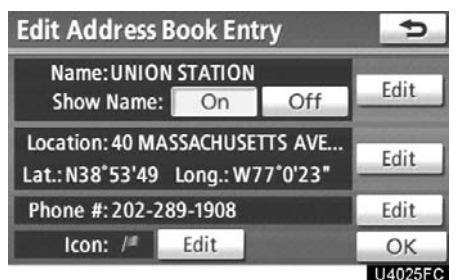

# **6. Touch "OK".**

To edit registered information, see "(b) Editing address book entries" on page [108.](#page-9-0)

# *INFORMATION*

*Up to 100 address book entries can be registered.*

#### <span id="page-9-0"></span>**(b) Editing address book entries**

The icon, name, location and/or telephone number of a registered address book entry can be edited.

**1. Push the "SETUP" button.**

**2. Touch "Navi." on the "Setup" screen.**

**3. Touch "Address Book" on the "Navigation Settings" screen.**

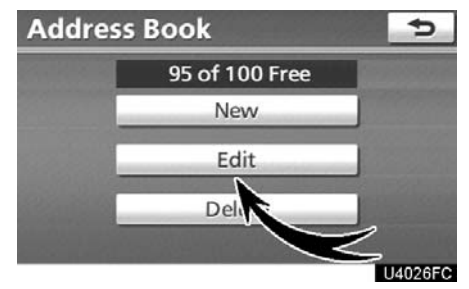

#### **4. Touch "Edit".**

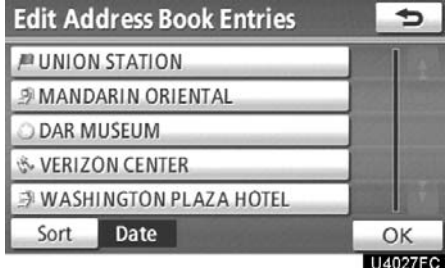

**5. Touch the button of the desired address book entry.**

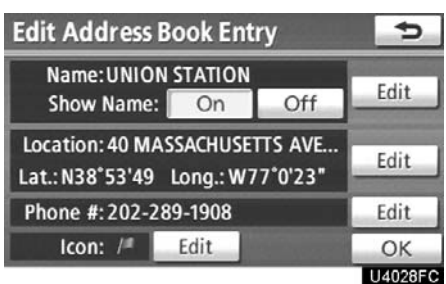

#### **6. Touch "Edit" for the item you want to change.**

"Name": To edit address book entry names. The names can be displayed on the map. (See page [110.\)](#page-11-0)

"Location": To edit location information. (See page [111.\)](#page-12-0)

"Phone #": To edit telephone numbers. (See page [111.\)](#page-12-0)

"Icon": To select icons to be displayed on the map. (See page [109.\)](#page-10-0)

# <span id="page-10-0"></span>**To change "Icon"**

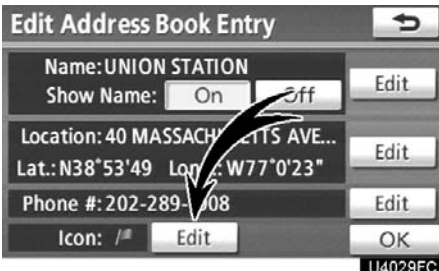

#### **1. Touch "Edit" of "Icon".**

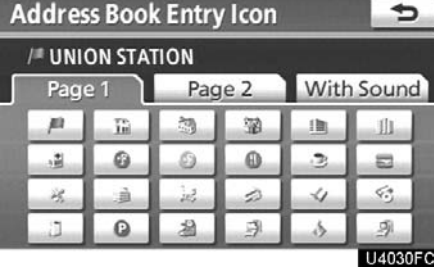

### **2. Touch the desired icon.**

Change pages by touching **"Page 1"**, **"Page 2"** or **"With Sound"** tab.

#### **SOUND ICONS**

You can set a sound for some address<br>book entries. When the vehicle ap-When the vehicle approaches the location of the address book entry, the selected sound will be heard.

**1. Touch "With Sound" on the "Address Book Entry Icon" screen.**

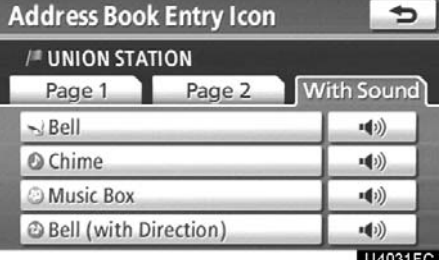

**2. Touch the desired sound icon.**

The next screen appears when **"Bell (with Direction)"** is touched.

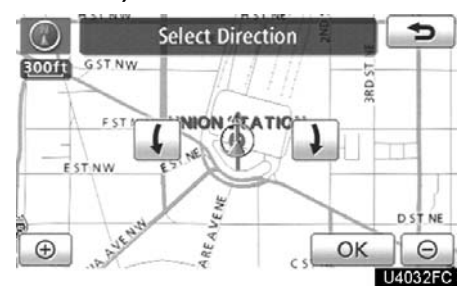

# Touch either  $\left| \begin{array}{c} | \\ | \end{array} \right|$  or  $\left| \begin{array}{c} \end{array} \right|$  to adjust the **direction. Touch "OK".**

The bell sounds only when the vehicle approaches this point in the direction that has been set.

# <span id="page-11-0"></span>**To change "Name"**

| <b>Edit Address Book Entry</b>                                               |      |
|------------------------------------------------------------------------------|------|
| <b>Name: UNION STATION</b><br>Show Name:<br>On                               | Edit |
| Location: 40 MASSACHUS<br>S AVE<br>$^{\circ}0'23"$<br>Lat.: N38°53'49 Long./ | Edit |
| Phone #: 202-289-1908                                                        | Edit |
| Edit<br>$Icon:$ /                                                            | OK   |
|                                                                              |      |

**1. Touch "Edit" of "Name".**

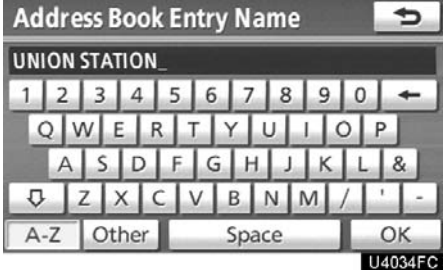

**2. Enter the name using the alphanumeric keys.**

Up to 32 characters can be entered.

**3. Touch "OK".**

The previous screen will be displayed.

#### **DISPLAYING MEMORY POINT NAMES**

The name of an address book entry can be set to display on the map.

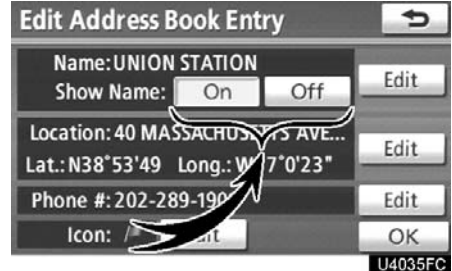

**To show the name, touch "On" on the "Edit Address Book Entry" screen. To not show it, touch "Off".**

# <span id="page-12-0"></span>**To change "Location"**

| <b>Edit Address Book Entry</b>                               |       |     |               |  |
|--------------------------------------------------------------|-------|-----|---------------|--|
| <b>Name: UNION STATION</b>                                   |       |     |               |  |
| Show Name:                                                   | On    | Off | Edit          |  |
| Location: 40 MASSACHUSETTS AVE<br>Lat.: N38°53'49 Long.: W77 |       |     | Edit          |  |
| Phone #: 202-289-1908/                                       | Edit  |     |               |  |
| Icon: $/$                                                    | Edit, |     | OK            |  |
|                                                              |       |     | <b>MOBAEC</b> |  |

**1. Touch "Edit" of "Location".**

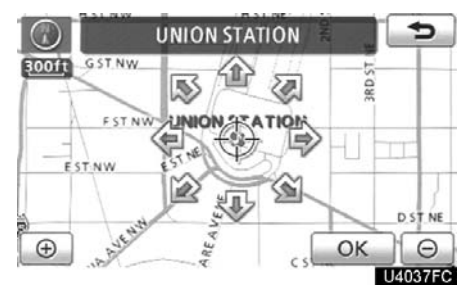

**2. Touch one of the 8 directional touch screen buttons to move the cursor to the desired point on the map.**

#### **3. Touch "OK".**

The previous screen will be displayed.

 $\bullet$  **To change "Phone #" (telephone number)**

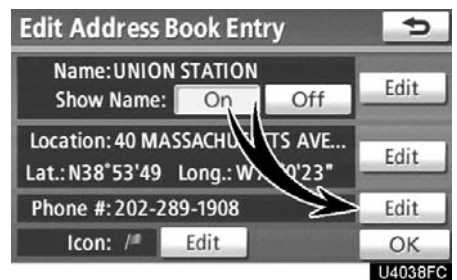

**1. Touch "Edit" of "Phone #".**

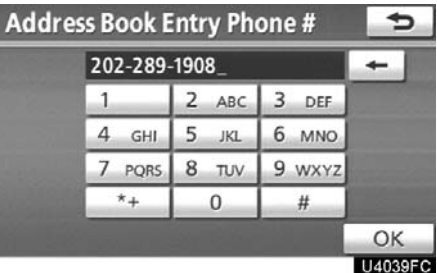

#### **2. Enter the number using number keys.**

**3. Touch "OK".**

The previous screen will be displayed.

- <span id="page-13-0"></span>**(c) Deleting address book entries**
- **1. Push the "SETUP" button.**

**3. Touch "Address Book" on the "Navigation Settings" screen.**

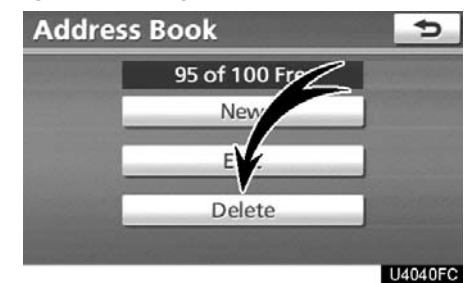

#### **4. Touch "Delete".**

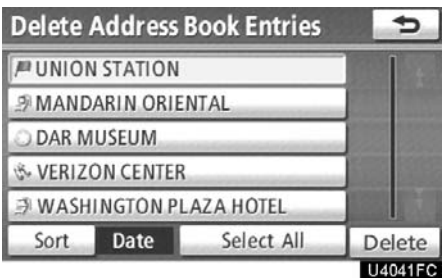

#### **5. Touch the button to be deleted.**

**"Select All":** To select all addresses in the address book.

**"Unselect All":** To unselect all of the selected addresses.

**6. Touch "Delete".**

**7. To delete the address book entry, touch "Yes". To cancel the deletion, touch "No".**

# **— Setting up the "Areas to Avoid"**

Areas you want to avoid because of traffic jams, construction work or other reasons can be registered as areas to avoid.

**1. Push the "SETUP" button.**

#### **2. Touch "Navi." on the "Setup" screen.**

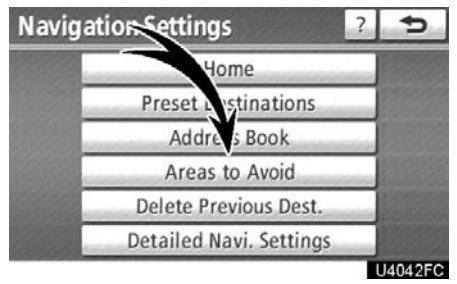

#### **3. Touch "Areas to Avoid".**

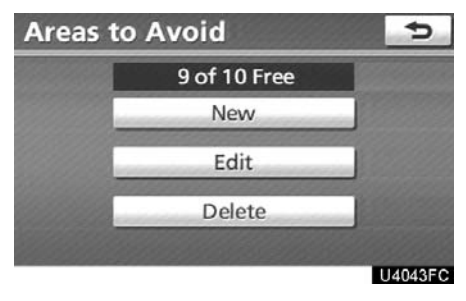

- $\bullet$  **Registering areas to avoid (See page [113.\)](#page-14-0)**
- $\bullet$  **Editing areas to avoid (See page [114.\)](#page-15-0)**
- $\bullet$  **Deleting areas to avoid (See page [117.\)](#page-18-0)**

<span id="page-14-0"></span>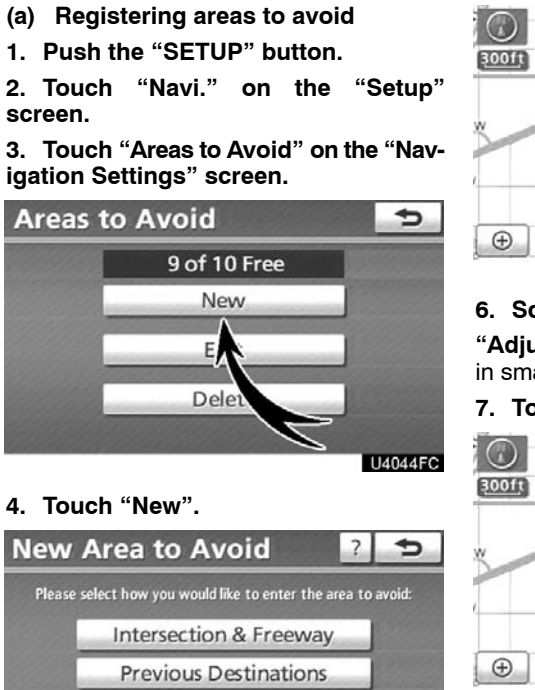

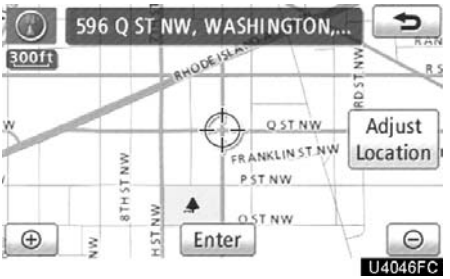

**6. Scroll the map to the desired point. "Adjust Location"**: To adjust the position in smaller increments.

**7. Touch "Enter".**

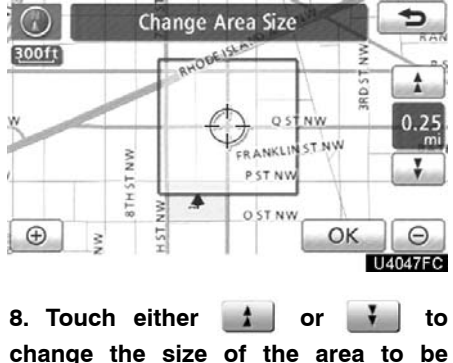

U4045FC

**5. Enter the location in the same way as for a destination search, or display the map of the area to be avoided.** (See "Destination search" on page [50](#page-1-0).)

Map

**9. Touch "OK".**

**avoided.**

#### *INFORMATION*

- *If a destination is input in the area to avoid or the route calculation cannot be made without running through the area to avoid, a route passing through the area to be avoided may be shown.*
- $\bullet$  *Up to 10 locations can be registered as points/areas to avoid.*

#### <span id="page-15-0"></span>**(b) Editing area to avoid**

The name, location and/or area size of a registered area can be edited.

**1. Push the "SETUP" button.**

**2. Touch "Navi." on the "Setup" screen.**

**3. Touch "Areas to Avoid" on the "Navigation Settings" screen.**

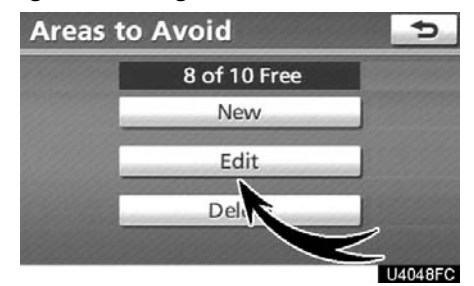

#### **4. Touch "Edit".**

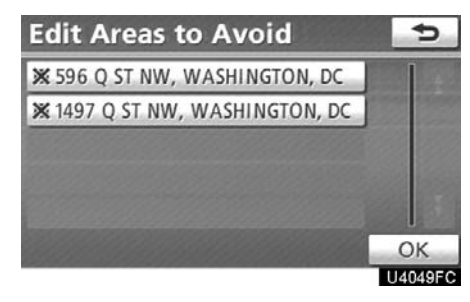

**5. Touch the desired area button.**

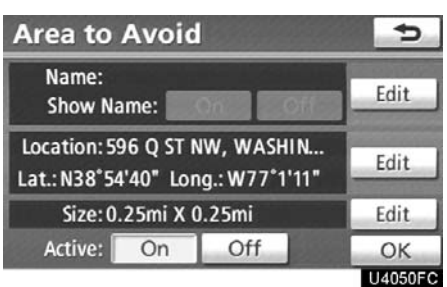

#### **6. Touch "Edit" for the item you want to change.**

"Name": To edit the name of the area to avoid. The names can be displayed on the map. (See page [115.\)](#page-16-0)

"Location": To edit area location. (See page [116.\)](#page-17-0)

"Size": To edit area size. (See page [116.\)](#page-17-0)

"Active": To turn on or off the area to avoid feature. To turn on the feature touch **"On"** on the "Edit Area to Avoid" screen. To turn off the feature touch **"Off"** on the "Edit Area to Avoid" screen.

# <span id="page-16-0"></span>**To change "Name"**

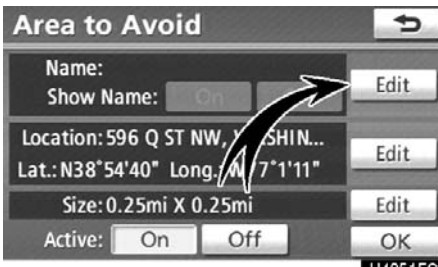

#### **1. Touch "Edit" of "Name".**

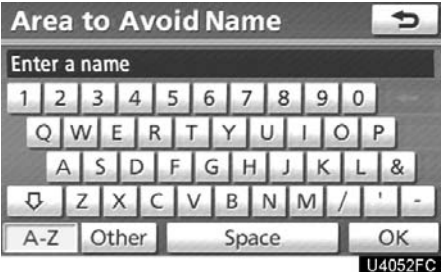

#### **2. Enter the name using alphanumeric keys.**

Up to 32 characters can be entered.

#### **3. Touch "OK".**

The previous screen will be displayed.

#### **DISPLAYING NAMES OF AREAS TO BE AVOIDED**

The name of an area to be avoided that may be displayed on the map can be set.

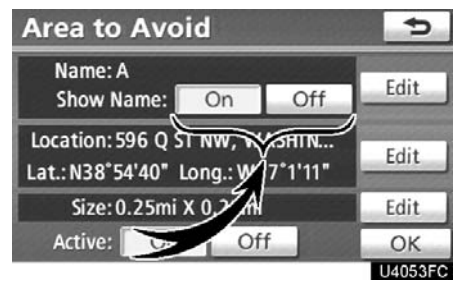

**To show the name, touch "On" on the "Area to Avoid" screen. To not show it, touch "Off".**

<span id="page-17-0"></span>**To change "Location"**

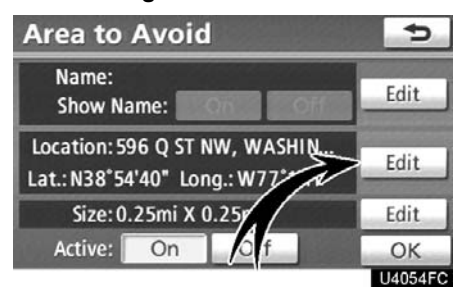

**To change "Size"**

| <b>Area to Avoid</b>                                                |      |     |      |         |
|---------------------------------------------------------------------|------|-----|------|---------|
| Name:<br><b>Show Name:</b>                                          |      |     |      | Edit    |
| Location: 596 Q ST NW<br><b>ASHIN</b><br>Lat.: N38°54'40" Long.: WY |      |     | Edit |         |
| Size: 0.25mi X 0.25mi                                               | Edit |     |      |         |
| Active:                                                             | On   | Off |      | OK      |
|                                                                     |      |     |      | J4056FC |

**1. Touch "Edit" of "Location".**

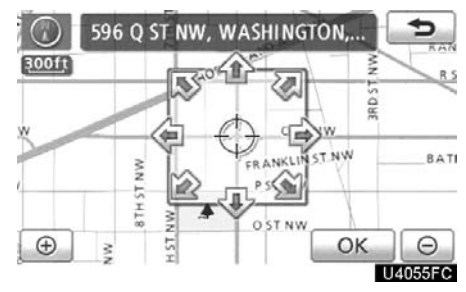

**2. Touch the 8 directional touch** screen button to move the cursor  $\oplus$  to **the desired point on the map.**

**3. Touch "OK".**

The previous screen will be displayed.

**1. Touch "Edit" of "Size".**

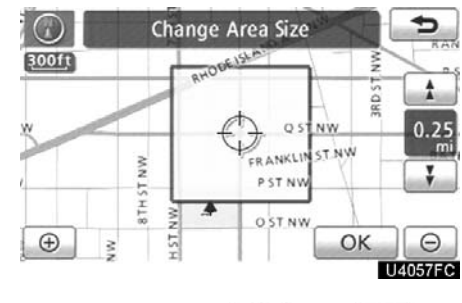

**2. Touch either 1** or  $\mathbf{V}$  to **change the size of the area to be avoided.**

**3. Touch "OK".**

The previous screen will be displayed.

- <span id="page-18-0"></span>**(c) Deleting areas to avoid**
- **1. Push the "SETUP" button.**

**3. Touch "Areas to Avoid" on the "Navigation Settings" screen.**

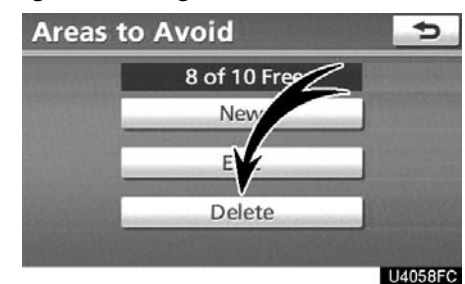

#### **4. Touch "Delete".**

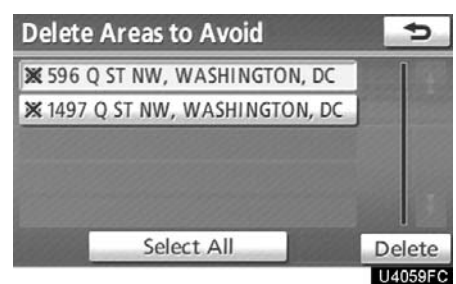

#### **5. Touch the button to be deleted.**

**"Select All":** To select all registered areas to avoid in the system.

**"Unselect All":** To unselect all registered areas to avoid in the system.

#### **6. Touch "Delete".**

**7. To delete the area, touch "Yes". To cancel the deletion, touch "No".**

# **— Deleting previous destinations**

The previous destination can be deleted.

- **1. Push the "SETUP" button.**
- **2. Touch "Navi." on the "Setup" screen.**

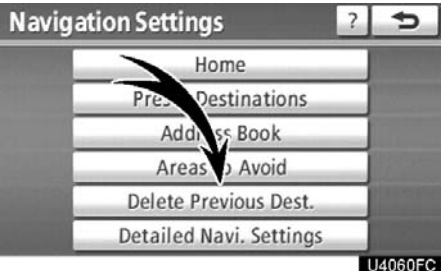

#### **3. Touch "Delete Previous Dest.".**

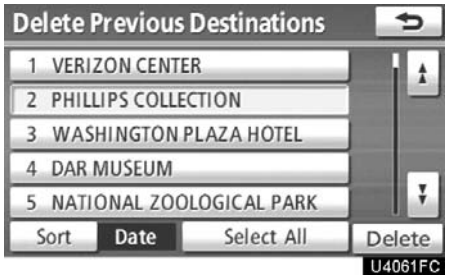

**4. Touch the button you want to delete. "Select All":** To select all previous destinations in the system.

**"Unselect All":** To unselect all previous destinations in the system.

**5. Touch "Delete".**

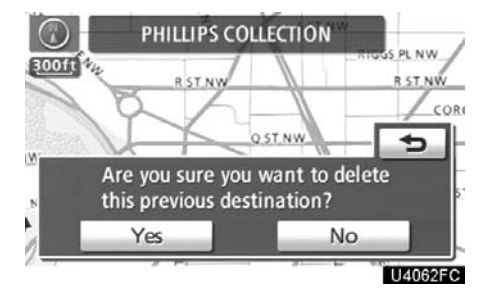

**6. To delete the destination, touch "Yes". To cancel the deletion, touch "No".**